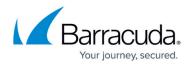

# **Creating a SQL Server Backup Set**

#### https://campus.barracuda.com/doc/73008224/

Before creating a SQL backup set, make sure that you are familiar with the backup type <u>restrictions</u> and <u>recommendations</u>.

To back up a SQL Server, perform the following steps.

1. Navigate to the Computer page. See <u>Navigating to the Computer Page</u> for instructions. The Computer page is displayed.

| Home > Manage > 0002 (0002                                                                                                    | 3                                                                     | -                                                                                            | Leave Feedback    |
|----------------------------------------------------------------------------------------------------|-----------------------------------------------------------------------|----------------------------------------------------------------------------------------------|-------------------|
| Computer: 000                                                                                                    | 12 (0002)                                                             | Support Search for an a                                                                      | ccount Q          |
| Computer Information                                                                                                    |                                                                       |                                                                                              | 📝 Edit            |
| Backup agent:<br>Computer name:<br>Computer ID:<br>Account username:<br>Email address:<br>Phone number:<br>Group:<br>Local backup subscription | Connected<br>0002<br>0002<br>111-222-3333<br>Default Group<br>Enabled | 90.6 GB<br>72.5 GB<br>54.4 GB<br>36.2 GB<br>18.1 GB<br>0.0 B<br>8/11/2016 9/8/2016 10/6/2016 | 2016 - 11/03/2016 |
| Gii Active Recoveries (0)                                                                                                    | Activity 🕢 System 😚 Software                                          | Notifications     A Backup     X Delete     Restore                                          |                   |
| Backup Set/Action                                                                                                    | Detailed Event Logs Start Date                                        | Results                                                                                      | Status            |

#### 2. Click the **Backup** tab.

The Backup Selections page is displayed.

| Backup Selections               |   |   |      |                          |     |             | Export Backup | Selection |
|---------------------------------|---|---|------|--------------------------|-----|-------------|---------------|-----------|
| Backup Type                     |   |   | Туре | Backup Set               | Run | Next Backup | Scheduled     | Remove    |
| Files and Folders               | 0 | ۶ | Ť    | Hyper-V Standard 1       | •   | -           |               | ×         |
| Physical Imaging Rapid Recovery | ¢ | ۶ |      | Hyper-V Rapid Recovery 1 | •   | -           |               | ×         |
| Physical Imaging Standard       | 0 |   |      |                          |     |             |               |           |
| 👚 Hyper-V Standard (1)          | ¢ |   |      |                          |     |             |               |           |
| Hyper-V Rapid Recovery (1)      | O |   |      |                          |     |             |               |           |
| 🕝 VMware Standard               | Ð |   |      |                          |     |             |               |           |
| UMware QuickSpin                | ¢ |   |      |                          |     |             |               |           |
| SQL Server                      | ¢ |   |      |                          |     |             |               |           |

3. In the Backup Type pane, click **SQL Server**. The Select page is displayed.

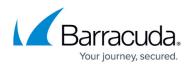

| Select Schedule Retention                                                                                                    | Advanced Summary                                                                                                    |                                       |
|----------------------------------------------------------------------------------------------------|----------------------------------------------------------------------------------------------------|---------------------------------------|
| Select Storage Location                                                                                                    |                                                                                                    |                                       |
| 〇 圓 Local Only                                                                                                    | Online Only                                                                                                    | ාූ Online and Local                   |
| Local Vault must be enabled and a local<br>subscription is required.                                                                                                    |                                                                                                    | Local Vault must be enabled.          |
| What SQL Databases Would You Like                                                                                                    |                                                                                                    |                                       |
| elect from the available SQL Databases below                                                                                                    | v to Backup                                                                                                    |                                       |
|                                                                                                    | Select Your SQL Database:                                                                                                    |                                       |
|                                                                                                    | Current selection:                                                                                                    |                                       |
| Discover SQL Servers                                                                                                    | Image: The second second se | 🖬 🗖 Ioni SQL                          |
| Click to find all available SQL instances on this                                                                                                    |                                                                                                    | master                                |
| network.                                                                                                    |                                                                                                    | model     msdb                        |
| If you do not see all of your SQL databases<br>listed to the right, please ensure that the<br>Backup Agent service is running as a user that<br>has access permissions to them. |                                                                                                    |                                       |
| Select a single database.                                                                                                    |                                                                                                    |                                       |
|                                                                                                    |                                                                                                    |                                       |
| Exclude databases made after editing.                                                                                                    |                                                                                                    |                                       |
|                                                                                                    |                                                                                                    |                                       |
|                                                                                                    |                                                                                                    |                                       |
|                                                                                                    |                                                                                                    |                                       |
|                                                                                                    |                                                                                                    |                                       |
|                                                                                                    | Change Server Credentials                                                                                                    | Þ                                     |
|                                                                                                    | Enter a SQL Server instance on the networ                                                                                                    | br.                                   |
|                                                                                                    | Address:                                                                                                    |                                       |
|                                                                                                    | Address:                                                                                                    | · · · · · · · · · · · · · · · · · · · |

- 4. Click the Backup Name to provide a new name for the backup set or accept the default. See <u>Changing Backup Set Names</u>.
- 5. At the Select Storage Location section, click one the following options.
  - **Note**: This procedure applies to all options. See <u>Backup Options</u> for more information.
    - **Local Only** (Local Vault must be enabled, and a local subscription is required. Data is not backed up to the cloud.)
    - Online Only (An enabled Local Vault disables this option.)
    - Online and Local (Local Vault must be enabled.)
  - The selection is highlighted.
- 6. At the SQL Servers section, click the **Discover SQL Servers** button. The following Stop button is displayed.

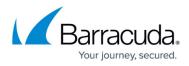

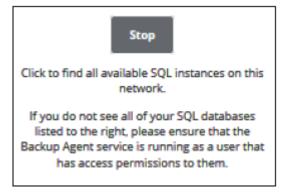

- 7. Optionally, click the **Select a single database** check box.
- 8. Optionally, click the **Exclude databases made after editing** check box. The available SQL databases are displayed in the Current Selection pane.

|                                                                                            | Select Your SQL Database:                  |              |                   |
|--------------------------------------------------------------------------------------------|--------------------------------------------|--------------|-------------------|
|                                                                                            | Current selection:                         |              |                   |
| Discover SQL Servers                                                                       | ● ■ 10.12.144.234\(local) >                | 🗹 🚍 Ioni SQL |                   |
|                                                                                            |                                            | 🗆 🛢 master   |                   |
| Click to find all available SQL instances on this<br>network.                              |                                            | 🗆 🚍 model    |                   |
|                                                                                            |                                            | 🗆 🚍 msdb     |                   |
| If you do not see all of your SQL databases<br>listed to the right, please ensure that the |                                            |              |                   |
| Backup Agent service is running as a user that                                             |                                            |              |                   |
| has access permissions to them.                                                            |                                            |              |                   |
| L                                                                                          | ]                                          |              |                   |
| Select a single database.                                                                  |                                            |              |                   |
| Exclude databases made after editing.                                                      |                                            |              |                   |
| Exclude databases made after editing.                                                      |                                            |              |                   |
|                                                                                            |                                            |              |                   |
|                                                                                            |                                            |              |                   |
|                                                                                            |                                            |              |                   |
|                                                                                            |                                            |              |                   |
|                                                                                            | 1                                          |              |                   |
|                                                                                            | Change Server Credentials                  |              |                   |
|                                                                                            |                                            |              |                   |
|                                                                                            | Enter a SQL Server instance on the network | C.           |                   |
|                                                                                            | Address:                                   | +            |                   |
|                                                                                            |                                            |              |                   |
|                                                                                            |                                            |              | Next >            |
|                                                                                            |                                            | Cancel       | Update Backup Set |
|                                                                                            |                                            |              |                   |

9. In the Current Selection page, select the databases you want to backup. The authentication pop-up is displayed.

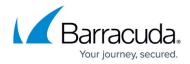

| Please re-auther<br>for backup: | iticate in order to view the databas | ses select | ted |
|---------------------------------|--------------------------------------|------------|-----|
| Enter your usern                | ame and password to authenticat      | e.         |     |
| Authentication:                 | SQL Server                           | •          |     |
| Username:                       | backupagent                          |            |     |
| Password:                       |                                      |            |     |
|                                 | (                                    | ancel      | ОК  |

- 10. Update the SQL password within the IBU portal so that the IBU backup set is in sync with the Microsoft SQL database.
- 11. At the Authentication field, select **Windows Authentication** or **SQL Server Authentication** from the drop-down menu, type your credentials, and then click OK. The Change Server Credentials button is enabled as shown below.

| Change S   | erver Credentials                 |   |
|------------|-----------------------------------|---|
| Enter a SQ | L Server instance on the network: |   |
| Address:   |                                   | + |

12. Optionally, click the **Change Server Credentials** button to change server credentials. The credentials pop-up is displayed.

| Please sign int | to the server: |           |
|-----------------|----------------|-----------|
| Username:       |                |           |
| Password:       | •••••          |           |
|                 |                | Cancel OK |

- 13. Type your credentials and then click **OK**.
- 14. To add a new SQL Server instance on the network, perform the following step.

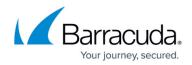

| Add a No   | ew SQL Server Instance                                                             |
|------------|------------------------------------------------------------------------------------|
| Fo add a   | new server instance, at the Address field, type the IP address of the              |
| server yo  | ou want to add, and then click the add <table-cell-rows> button.</table-cell-rows> |
| Enter a SQ | L Server instance on the network:                                                  |
|            |                                                                                    |

15. After you have finished selecting the SQL databases you would like to back up, click **Next**. The Schedule page is displayed.

| Select                                                                                | Retention Advanced                                  | Summary                                       |                                                                                                    |        |
|---------------------------------------------------------------------------------------|-----------------------------------------------------|-----------------------------------------------|----------------------------------------------------------------------------------------------------|--------|
| How Often Would You<br>Select the schedule option                                     | u Like To Back Up Your Data<br>s below              | ?                                             |                                                                                                    |        |
| Recurrence Pattern —                                                                  |                                                     |                                               | - Schedule                                                                                                    | _      |
| <ul> <li>By Minute(s)</li> <li>By Hour(s)</li> <li>By Day</li> <li>By Week</li> </ul> | Every week on:<br>Sunday<br>Monday<br>Tuesday       | Time of day<br>Start At: 11:00 PM O<br>Method | Schedule 1<br>Every week<br>On Saturday @ 11:00 PM and are backed up<br>in full.                                                       | ×      |
| NY Week                                                                               | ☐ Wednesday<br>☐ Thursday<br>☐ Friday<br>✔ Saturday | O Differential                                | Schedule 2<br>Every week<br>On Sunday, Monday, Tuesday, Wednesday,<br>Thursday, Friday @ 11:00 PM and are backed<br>up differentially. | ×      |
| Information     Multiple Daily / Wee                                                  | ekly schedules are permitted                        |                                               | Add New                                                                                                    |        |
| < Previous                                                                            |                                                     |                                               |                                                                                                    | Next > |

16. Accept or edit the default schedule. See <u>Adding a New Daily or Weekly Schedule</u> for more information.

Notes:

- $\,\circ\,$  The default is nightly with once a week being a full.
- Multiple daily/weekly schedules are permitted (if they do not overlap).
- 17. Select the method, **Differential** or **Full**, by which you would like to back up your server.
- 18. After setting the schedule, click **Next**.

The Retention page is displayed.

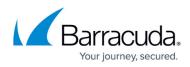

| Archiving Rules<br>Determine how many versions of each database you would like to retain. | Enable Advanced Arcl |
|-------------------------------------------------------------------------------------------|----------------------|
| Keep 4 week(s) and no fewer than 4 version(s)                                             |                      |
|                                                                                           |                      |
|                                                                                           |                      |
|                                                                                           |                      |
|                                                                                           |                      |
|                                                                                           |                      |
|                                                                                           |                      |
|                                                                                           |                      |
|                                                                                           |                      |

- Select the number of days and versions you wish to archive.
   Note: The default is 4 recoverable versions of backups at the destination retained for no fewer than 4 weeks.
- 20. Optionally, select the **Enable Advanced Archiving** check box. For Advanced Archiving information, see <u>Archiving Rules</u>.

The Advanced Archiving fields are displayed.

| Archiving Rules         Determine how many versions of each database you would like to retain.         Keep 4       week(s) and no fewer than 4         version(s) | Start From a Template |
|----------------------------------------------------------------------------------------------------|-----------------------|
|                                                                                                    | Cancel Save Rule      |
| 🖆 Keep all versions from now to 4 🐥 Week(s) 👻 😋                                                                                                    |                       |
| After 4 Week(s) keep nothing.                                                                                                    |                       |
| Keep no fewer than 4 🖕 version(s)                                                                                                    |                       |

21. Make your selections, click **Save Rule**, and then click **Next**. The Advanced page is displayed.

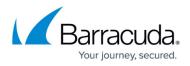

| Temporary Folder<br>Define where the temporary folder that's used in backing up<br>SQL databases resides. Manually type in a path or browse to the<br>desired location.             | Path: C:\Windows\TEMP\BackupAgent Brow |
|----------------------------------------------------------------------------------------------------|----------------------------------------|
| Copy Mode<br>Take copy-only backups of the selected databases. These<br>backups require a full backup each time but do not truncate the<br>transaction logs or affect the database. | Take copy-only backups                 |
|                                                                                                    |                                        |

**Requirement**: You must specify a temporary folder located on a disk with enough space.

- 22. At the Temporary Folder field, accept the default, type a new path, or click the **Browse** button to locate the temporary folder that is used in backing up. See <u>Browsing to a Folder</u>.
- 23. To run copy-only backups of the selected servers, select the **Take copy-only backups** check box.

**Note**: These backups require a full backup each time but do not truncate the transaction logs or affect the production SQL server.

24. After making your selections, click **Next**. The Summary page is displayed.

| Select Schedule | Retention Adv                                           | anced Summary                                                                                                    |
|-----------------|---------------------------------------------------------|----------------------------------------------------------------------------------------------------|
| Select          | Contains:                                               | 10 Database(s) selected, size: 2.46 GB                                                                             |
|                 | Destination                                             | Conline                                                                                                    |
| Schedule        | Schedule 1                                              | Every week<br>On Saturday @ 11:00 PM and are backed up in full.                                                    |
|                 | Schedule 2                                              | Every week<br>On Sunday, Monday, Tuesday, Wednesday, Thursday, Friday @ 11:00 PM and are backed up differentially. |
| Retention       | Keep at least 4 Week(s) and no fewer than 4 version(s). |                                                                                                    |
| Advanced        | Temp Location:                                          | C:\Windows\TEMP\BackupAgent                                                                                        |
|                 |                                                         |                                                                                                    |
|                 |                                                         |                                                                                                    |
| < Previous      |                                                         |                                                                                                    |
|                 |                                                         | Cancel Create Backup Set                                                                                           |

25. Verify your selections, and then click **Create Backup Set**.

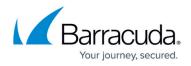

Cancel Confirm

If you did not change the default backup set name, a confirmation pop-up is displayed after clicking the **Create Backup Set** button, as shown in the example below.

Name and confirm your backup:

This feature allows you to create a unique name for the backup set. If you already changed the default backup set name, the pop-up is not displayed.

Optionally, change the backup set name, press Enter, and then click Confirm.

The Backup Selections page is displayed with the latest backup set.

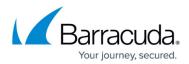

#### Figures

- 1. campus computer page.png
- 2. image2019-7-16 11:19:34.png
- 3. campus sql select.png
- 4. image2019-7-16 11:26:3.png
- 5. campus sql select1.png
- 6. campus sql auth popup.png
- 7. campus change cred.png
- 8. campus change cred1.png
- 9. image2019-7-16 11:27:24.png
- 10. image2019-7-16 11:29:49.png
- 11. image2019-7-16 13:27:27.png
- 12. image2019-7-16 13:29:18.png
- 13. image2019-7-16 14:14:20.png
- 14. image2019-7-16 14:16:41.png
- 15. image2019-7-16 14:17:31.png

© Barracuda Networks Inc., 2024 The information contained within this document is confidential and proprietary to Barracuda Networks Inc. No portion of this document may be copied, distributed, publicized or used for other than internal documentary purposes without the written consent of an official representative of Barracuda Networks Inc. All specifications are subject to change without notice. Barracuda Networks Inc. assumes no responsibility for any inaccuracies in this document. Barracuda Networks Inc. reserves the right to change, modify, transfer, or otherwise revise this publication without notice.